## Guidelines for Organizing Online Meetings for RIMS Joint Research Activities Using Zoom Recording Manual Speakers

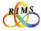

June 2021 version

• Speakers must exercise the utmost care in handling the reference materials used as presentation documents. They must implement appropriate measures (e.g., clearly indicating the source).

→ Regarding the handling of copyrights, appropriate measures must be implemented in accordance with relevant laws and regulations.

- When sharing a recording file with the participants, setting a passcode for viewing is a prerequisite. (See P13 for the details)
- Treat recording files with the utmost care as the copyright of recording files of the presentation belong to the speakers.
- When using this operation manual for purposes other than the Joint Research Activities at RIMS, contact the Cooperative Research Service Section (kyodo(at)kurims.kyoto-u.ac.jp).

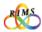

## RIMS Guidelines for Organizing Online Joint Research Meetings Using Zoom

#### Recording Manual Speakers

### Contents

| Introduction    |                 |                                                                                                    | …4                                                                                                    |
|-----------------|-----------------|----------------------------------------------------------------------------------------------------|----------------------------------------------------------------------------------------------------|
| About Recording | 1               | Local Recordings and Cloud Recordings                                                                          | 5                                                                                                    |
| Local Recording | 1               | Before a Local Recording<br>• Starting a Zoom meeting<br>• Selecting a screen to share                         | 6                                                                                                    |
|                 | 2               | Starting a Local Recording                                                                                     | ··· 7                                                                                                    |
|                 | 3               | Stopping a Local Recording <ul> <li>Finding local recording files</li> </ul>                                   | 8                                                                                                    |
| Cloud Recording | 1               | <ul><li>Before a Cloud Recording</li><li>Starting a Zoom meeting</li><li>Selecting a screen to share</li></ul> | 10                                                                                                    |
|                 | 2               | Starting a Cloud Recording                                                                                     | …11                                                                                                    |
|                 | 3               | Stopping a Cloud Recording                                                                                     | …12                                                                                                    |
|                 | 4               | Sharing a Cloud Recording                                                                                      | …13                                                                                                    |
|                 | About Recording | About Recording 1<br>Local Recording 2<br>3<br>Cloud Recording 1<br>2<br>3                                     | About Recording1Local Recordings and Cloud RecordingsLocal Recording1Before a Local Recording<br>• Starting a Zoom meeting<br>• Selecting a screen to share2Starting a Local Recording<br>• Finding local recording filesCloud Recording1Before a Cloud Recording<br>• Selecting a screen to share2Starting a Local Recording<br>• Finding local recording files2Starting a Cloud Recording<br>• Selecting a screen to share2Starting a Cloud Recording<br>• Selecting a screen to share3Stopping a Cloud Recording<br>• Starting a Cloud Recording3Stopping a Cloud Recording3Stopping a Cloud Recording |

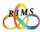

# Introduction

When organizing an online Joint Research Activity with speakers giving their presentations from abroad, organizers often find it difficult adjusting the schedule due to the global time differences.

In such cases, the organizers may request the speakers to pre-record their presentations using the recording function of Zoom. By sharing the recorded files in advance and/or showing them at the scheduled meeting times, the organizers may expect active discussions even if the speakers themselves may not be present.

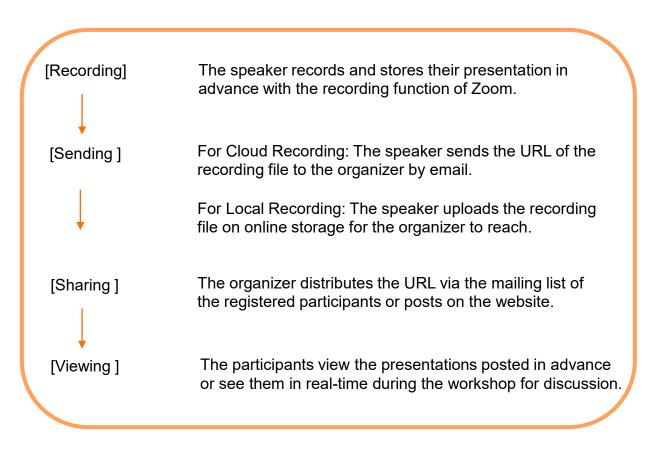

In this manual, you will learn details about the recording function of Zoom.

XIf you would like to use the online storage service (Nextcloud) we offer, please feel free to ask at the Cooperative Research Service Section.

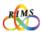

#### 1. Local Recordings and Cloud Recordings

There are two ways to record a file in the recording function of Zoom: local recording and cloud recording.

The differences between them are as follows;

|                  | Local Recording                 | Cloud Recording                              |
|------------------|---------------------------------|----------------------------------------------|
| Storage Location | Local computer                  | Zoom cloud                                   |
| Accout Type      | with/without paid license       | paid license prerequisite                    |
| Capacity         | depending on<br>the device used | depending on<br>the type of the paid license |

\*Local recording is not supported on mobile devices (iOS and Android).

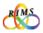

## 1. Before a Local Recording

#### Starting a Zoom meeting

Open the installed Zoom application (app) on your PC and sign in. Click **[New Meeting]** on the home window.

XA document file(s) you share in your presentation (e.g., PDF, PowerPoint) should be ready on your PC screen in advance for smoother operation.

% If the Zoom app is not installed on your PC, refer to "1. Zoom Settings" in "Operation Manual: Guidelines for Organizing Online Meetings for RIMS Joint Research Activities using Zoom"

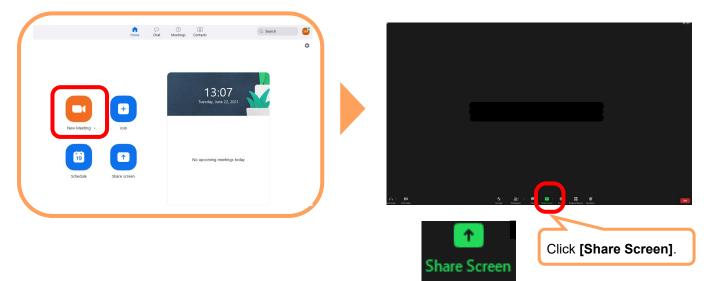

#### Selecting a screen to share

Select a screen to share in the presentation and click **[share]** on the lower right of the screen. Hover the cursor over **[You are screen sharing]**, and the meeting control bar will appear at the top of the screen.

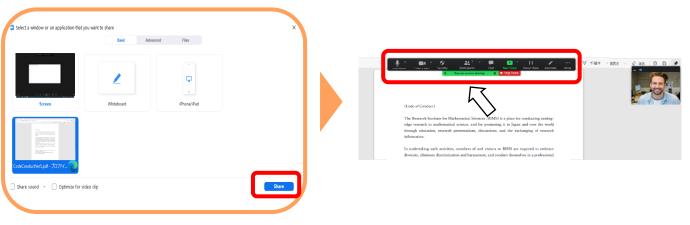

RIMS

(6)

#### 2. Starting a Local Recording

Hover the cursor over **[You are screen sharing]**, and the control bar appears on your screen. To start your recording, click **[More]** at the right end of the bar and select **[Record]**.

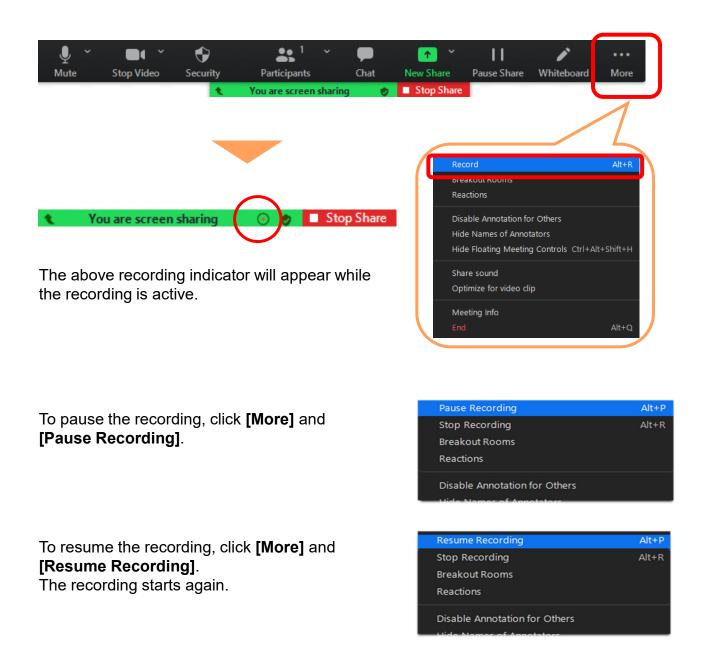

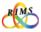

Local Recording

## 3. Stopping a Local Recording

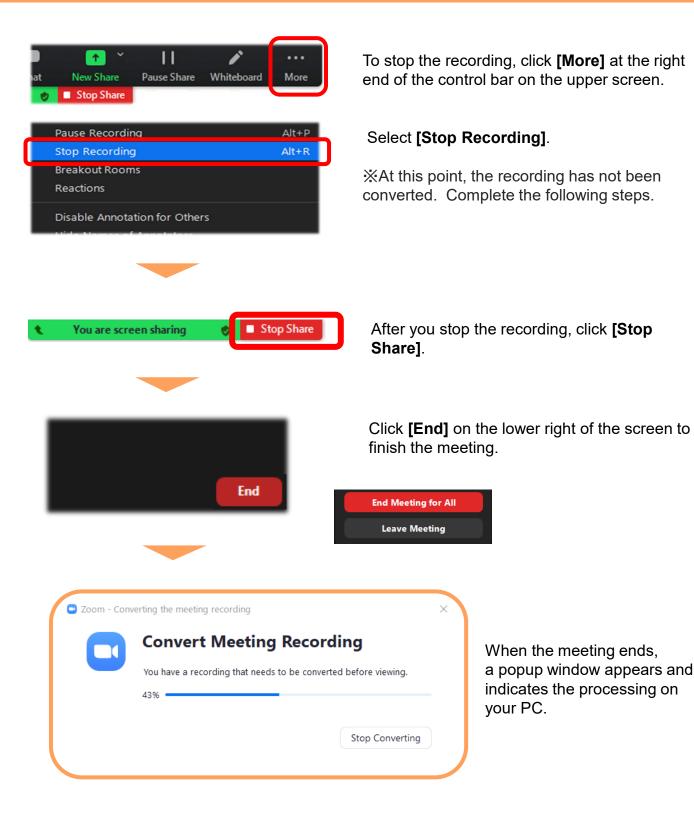

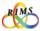

(8)

### 3. Stopping a Local Recording

#### Finding local recording files

After the recording process has been completed, you can access local recording files on the computer. By default, local recording files will be placed in the followings;

Windows: C:\Users\[Username]\Documents\Zoom Mac: /Users/[Username]/Documents/Zoom

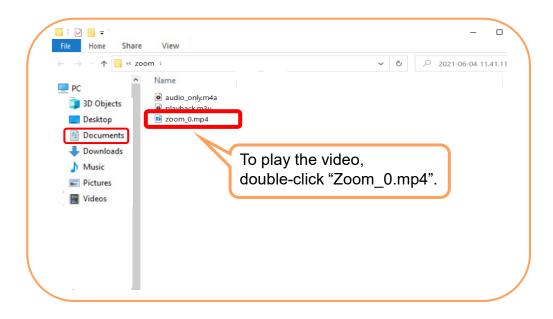

To change the default recording location, click the settings icon on the Zoom home screen before starting the local recording.

Select **[Recording]** and click **[Change]**. Choose the folder where you would like the recorded files to be saved.

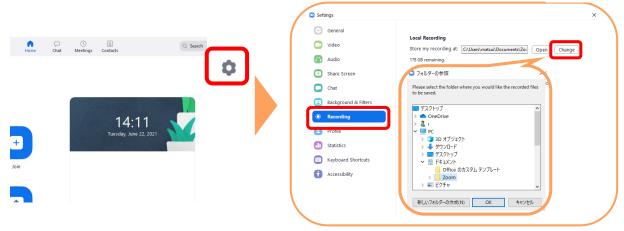

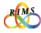

#### 1. Before a Cloud Recording

#### Starting a Zoom meeting

Open the installed Zoom application (app) on your PC and sign in. Click **[New Meeting]** on the home window.

XA document file(s) you share in your presentation (e.g., PDF, PowerPoint) should be ready on your PC screen in advance for smoother operation.

% If the Zoom app is not installed on your PC, refer to "1. Zoom Settings" in "Operation Manual: Guidelines for Organizing Online Meetings for RIMS Joint Research Activities using Zoom"

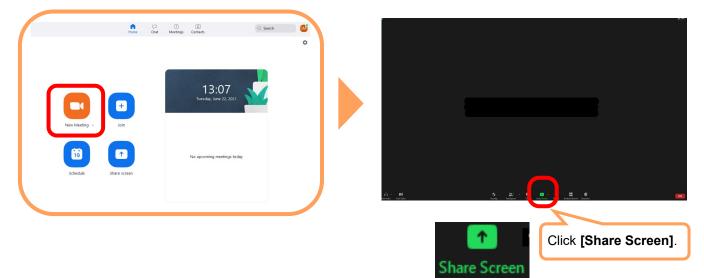

#### Selecting a screen to share

Select a screen to share in the presentation and click **[share]** on the lower right of the screen.

Hover the cursor over **[You are screen sharing].** A meeting control bar will appear at the top of the screen.

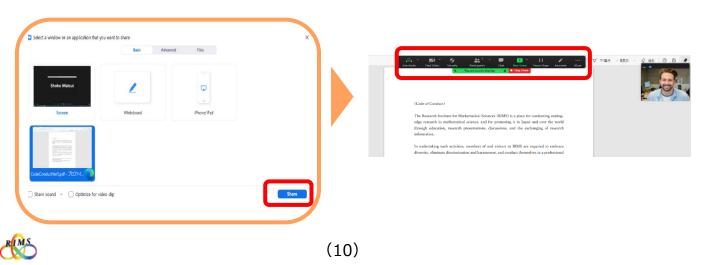

## 2. Starting a Cloud Recording

Hover the cursor over **[You are screen sharing]** and the control bar appears on your screen. To start your recording, click **[More]** at the right end of the bar and select **[Record to the Cloud]**.

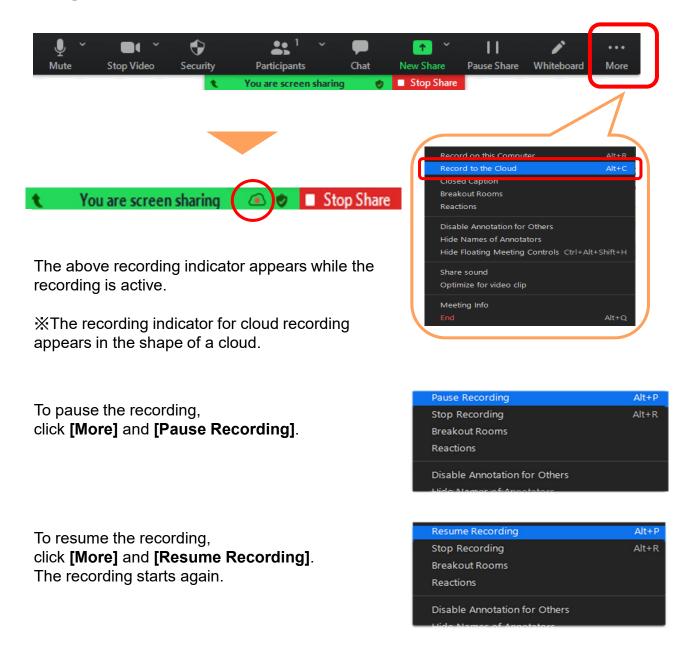

RIMS

(11)

## 3. Stopping a Cloud Recording

To stop the recording, click **[More]** at the right end of the control bar on the upper screen. Select **[Stop Recording]**.

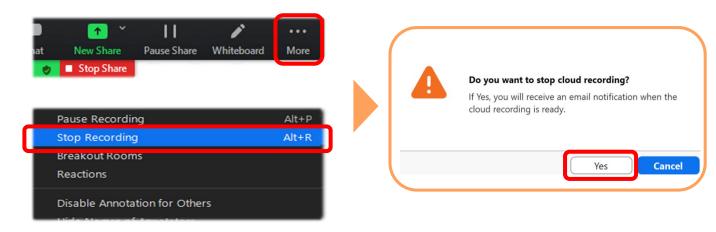

After you stop the recording, click [Stop Share].

Then, click **[End]** on the lower right of the screen to stop the meeting.

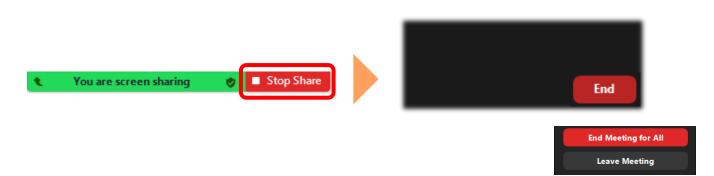

When the recording process has been completed, Zoom will send an email to your email address.

XTo receive an email notification, please be sure to end the meeting.

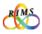

#### 4. Sharing a Cloud Recording

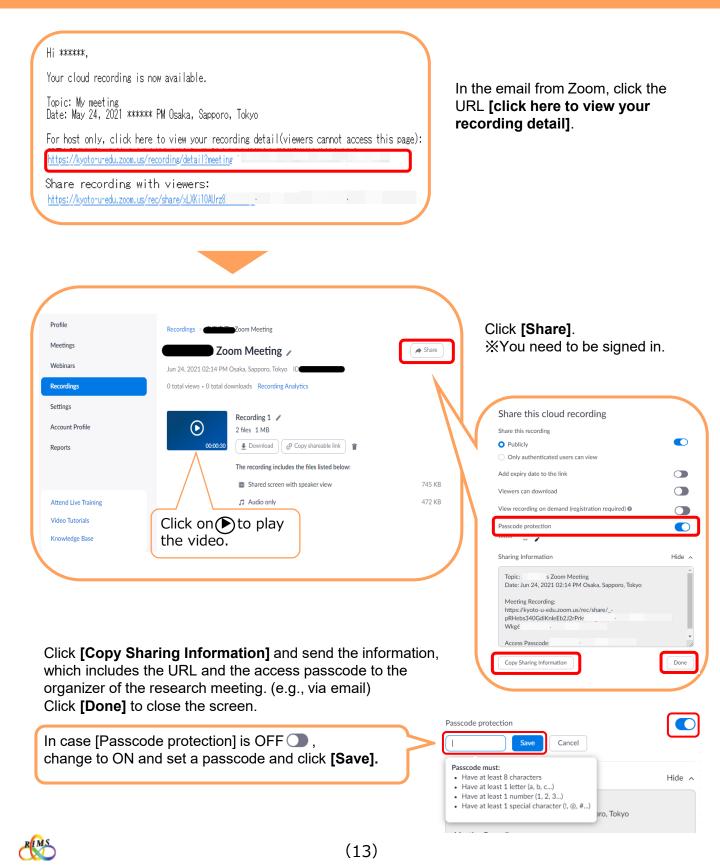